# モバイルネットワークを設定する

本機で4G/LTE/3Gネットワークに接続するうえでの詳細設定を行います。

#### ■ ネットワークモードを変更する

アドバンスモードで本機を利用できるように設定します。お買い上げ時のネットワークモードは「標準モード」に設定されています。

・標準モードに設定していると、ご利用のデータ通信量によっては通信速度が低速化する場合があります。通信速度の低速化について詳しくは、「ご 利用データ量に関する通知について」を参照ください。

#### $\overline{1}$

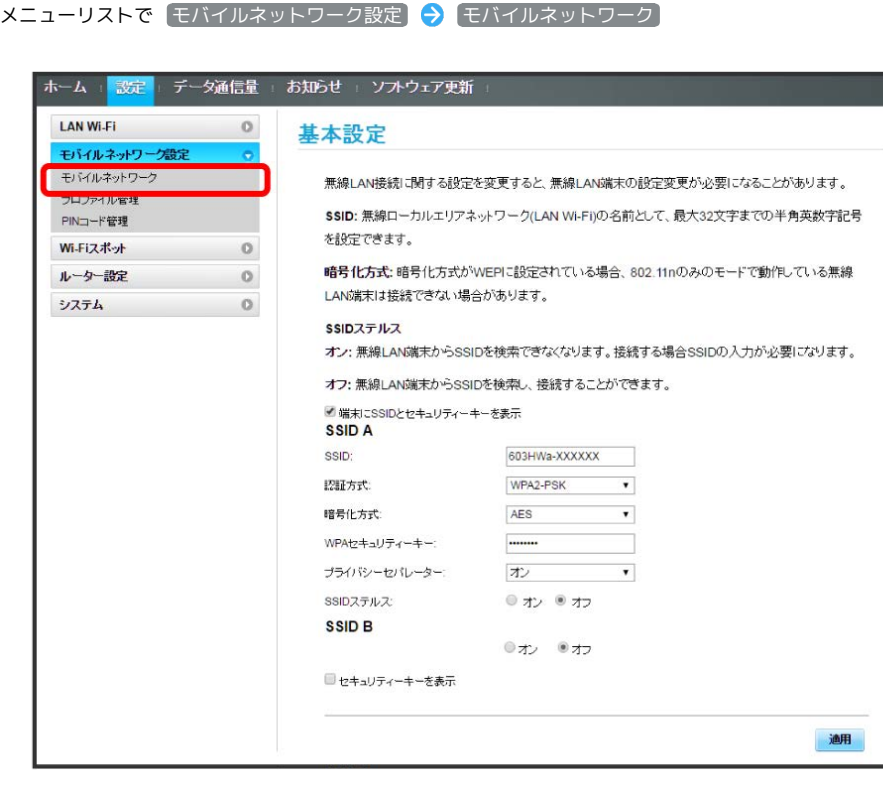

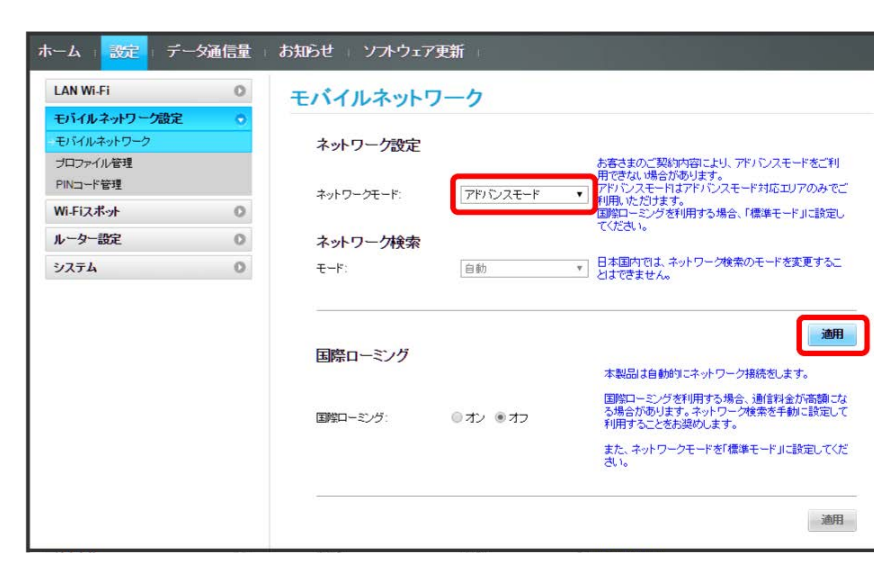

■ 選択したモードでネットワークに再接続されます。また、ロック画面に設定したネットワークモードが表示されます。

- ・アドバンスモードを選択した場合、お知らせ画面が表示されます。 はい をタップすると、アドバンスモードで再接続されます。
- ・アドバンスモードは、ご契約内容によりご利用になれない場合があります。
- ・アドバンスモードはアドバンスモード対応エリアでのみ利用可能です。
- ・国際ローミングを利用する場合は、標準モードに設定してください。

ネットワーク設定でモードを選択● 適用

 $\overline{2}$ 

### | ネットワーク検索を設定する

国際ローミング中は、モバイルネットワークを手動で検索して設定できます。日本国内では、自動モードのみご利用になれます。設定の変更はできま せん。

# $\boxed{1}$

メニューリストで モバイルネットワーク設定 ● モバイルネットワーク

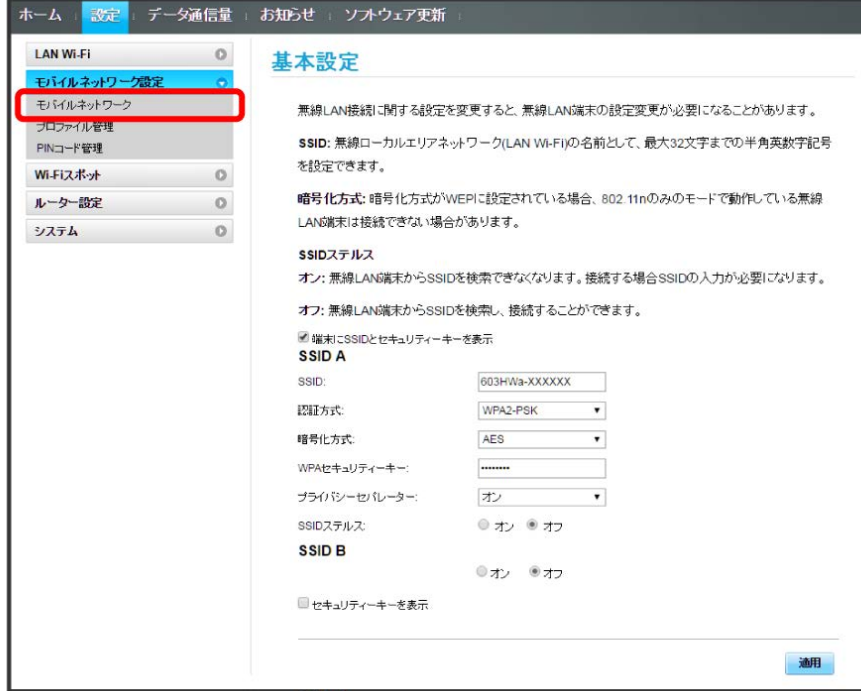

#### $\overline{2}$

ネットワーク検索のモードで 手動 → 適用

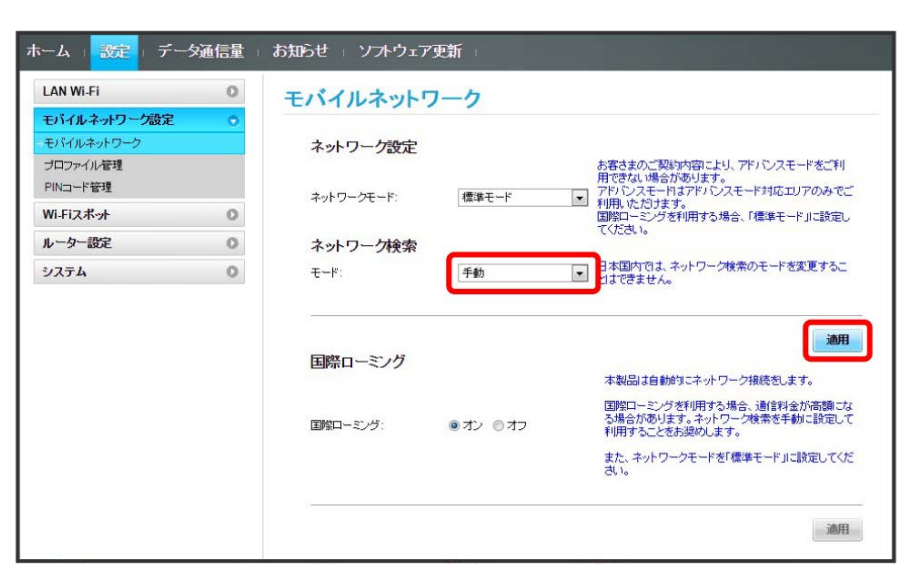

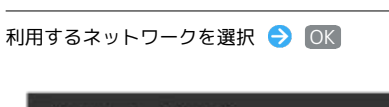

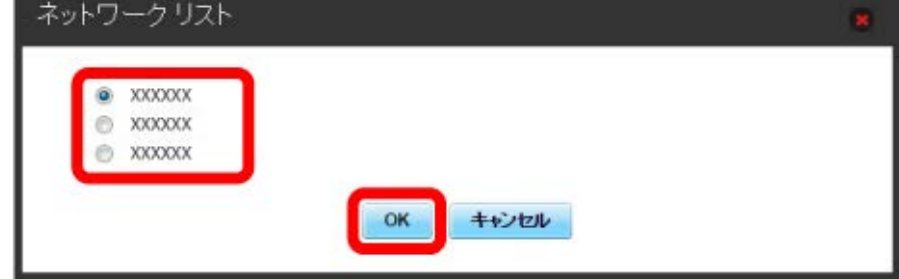

**※**<br>ネットワーク検索が設定されます。

# $\overline{\mathbf{3}}$

#### $\overline{1}$

メニューリストで セバイルネットワーク設定 ● モバイルネットワーク

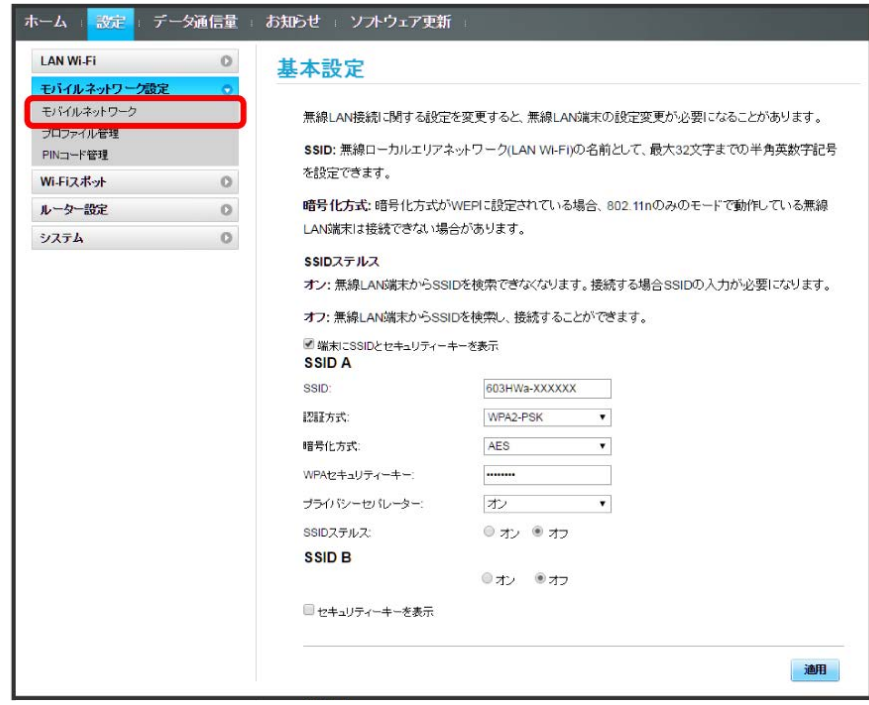

 $\overline{2}$ 

国際ローミングの設定を変更 → 適用

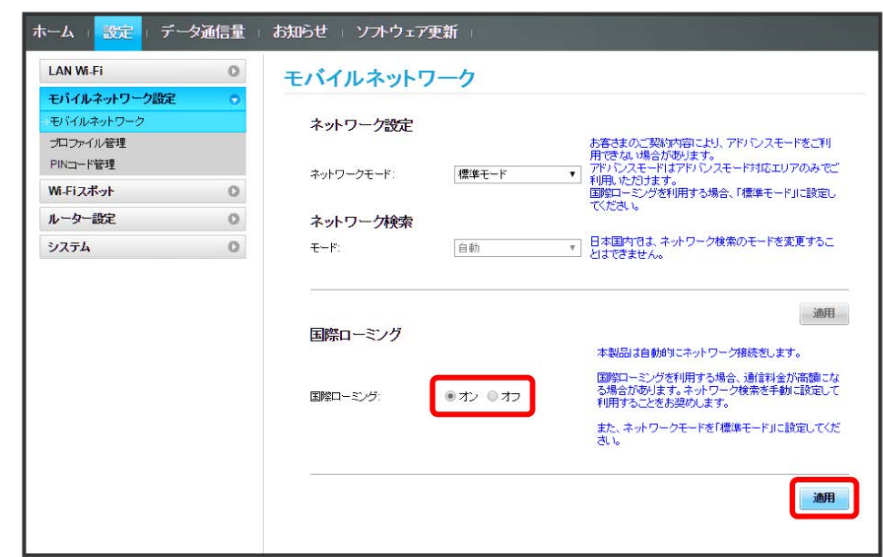

※3 国際ローミングの設定が変更されます。

・オフ から オン に変更した場合は、お知らせ画面が表示されます。 はい をクリックすると、国際ローミングの設定が変更されます。

#### ■ 海外ご利用時のご注意

海外から日本に移動したときは、電源をいったん切り、再度入れ直してください。 国際ローミングを利用する場合は、ネットワークモードを標準モードに設定してください。ネットワークモードの設定については「ネットワーク モードを変更する」を参照してください。

# ■ プロファイルを作成する

#### 次の項目を設定してプロファイルを作成します。

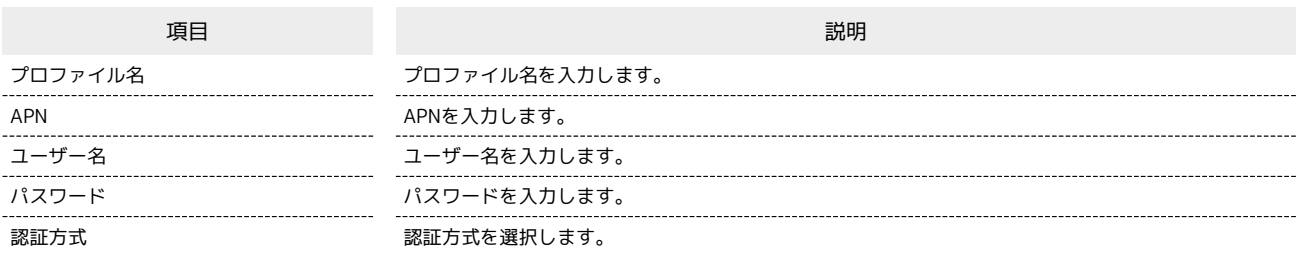

## $\boxed{1}$

#### メニューリストで モバイルネットワーク設定 → プロファイル管理

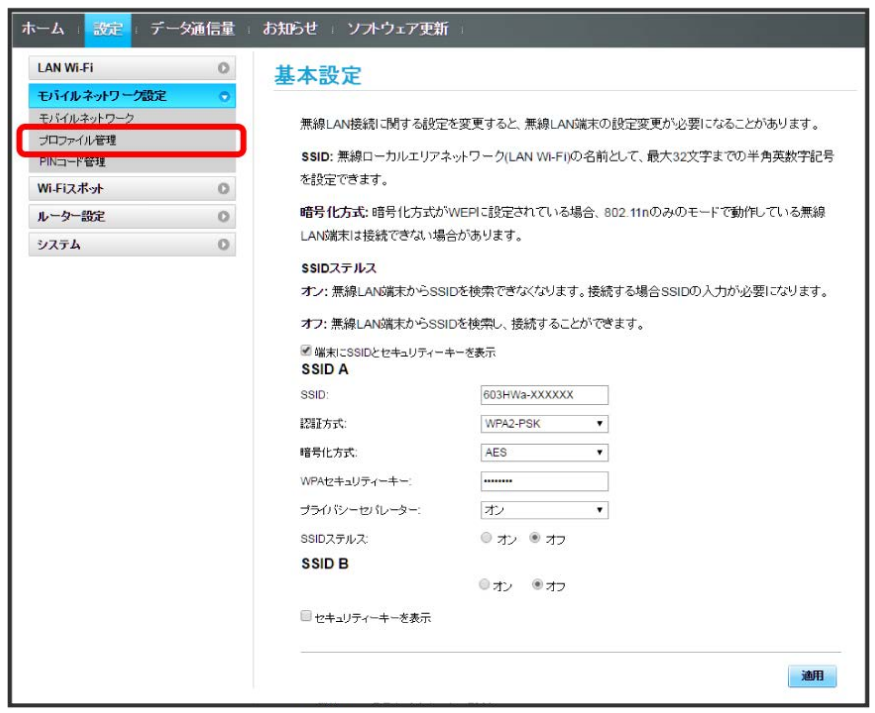

# $\overline{\mathbf{2}}$

#### 新規プロファイル

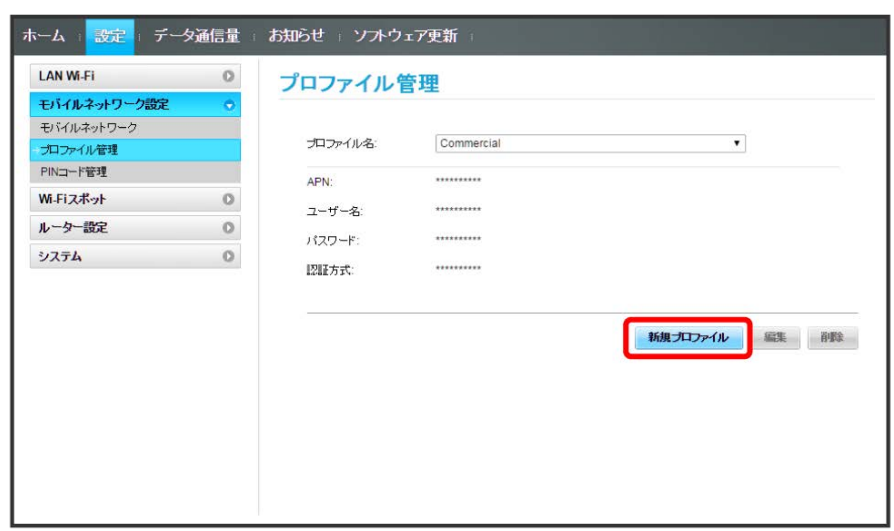

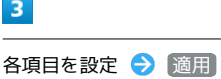

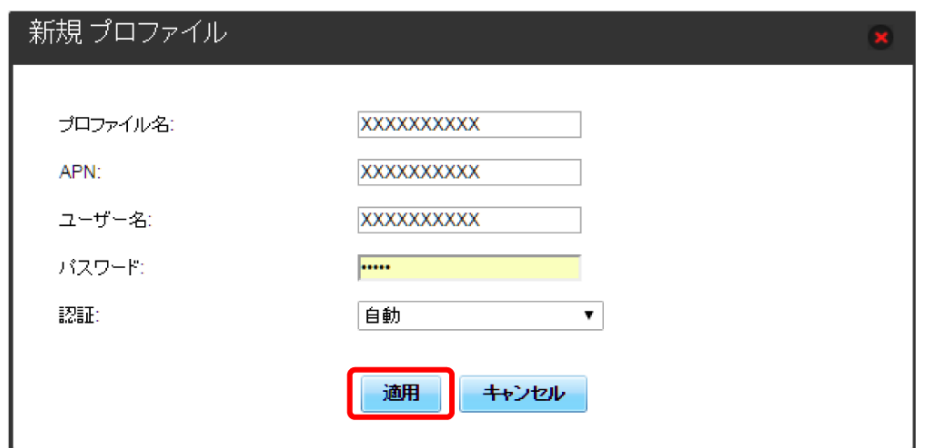

<mark>ジ3</mark> 作成したプロファイルがプロファイル名に表示されます。

### プロファイルを編集する

すでに登録されているプロファイルを編集できます。 お買い上げ時に設定されている初期プロファイルおよび現在接続に使用中のプロファイルは編集できません。

## $\boxed{1}$

#### メニューリストで モバイルネットワーク設定 → プロファイル管理

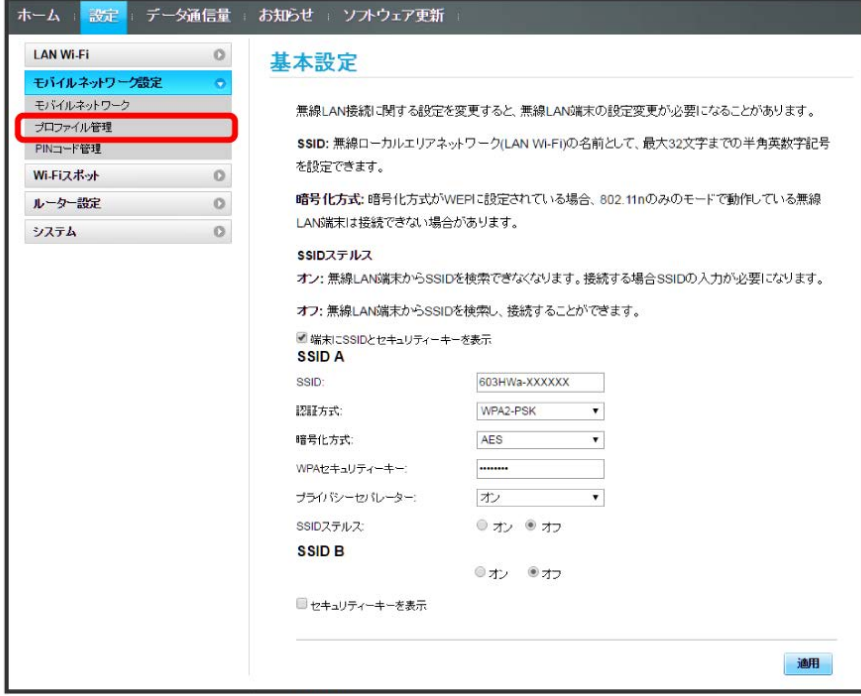

## $\overline{2}$

プロファイル名を選択 → 編集

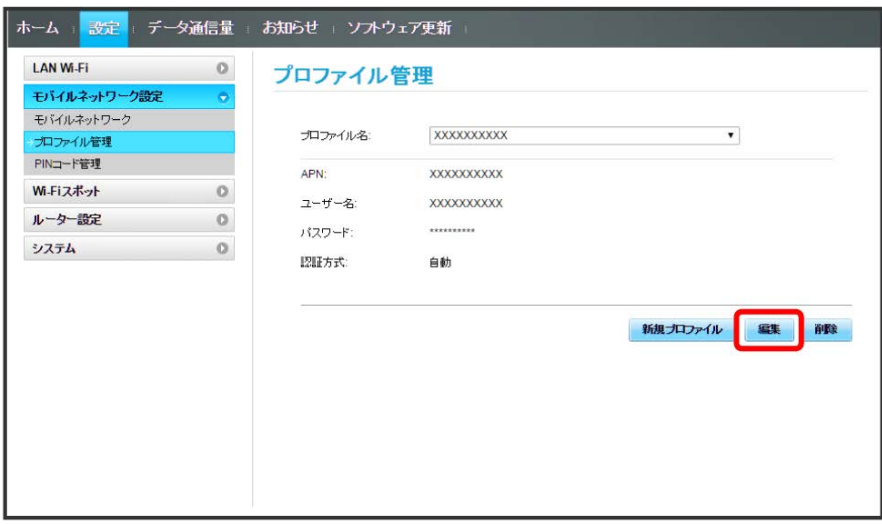

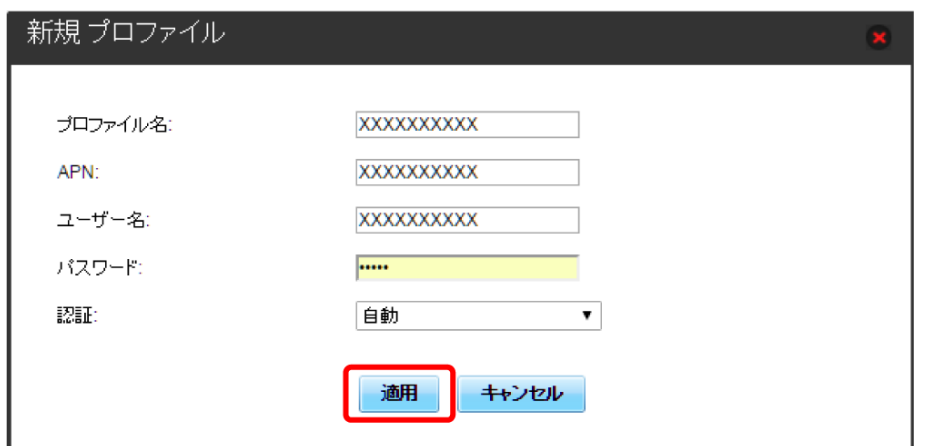

※3 編集した内容が表示されます。

### プロファイルを削除する

作成済みのプロファイルを削除します。 お買い上げ時に登録されているプロファイルは削除できません。

# $\boxed{1}$

メニューリストで モバイルネットワーク設定 → プロファイル管理

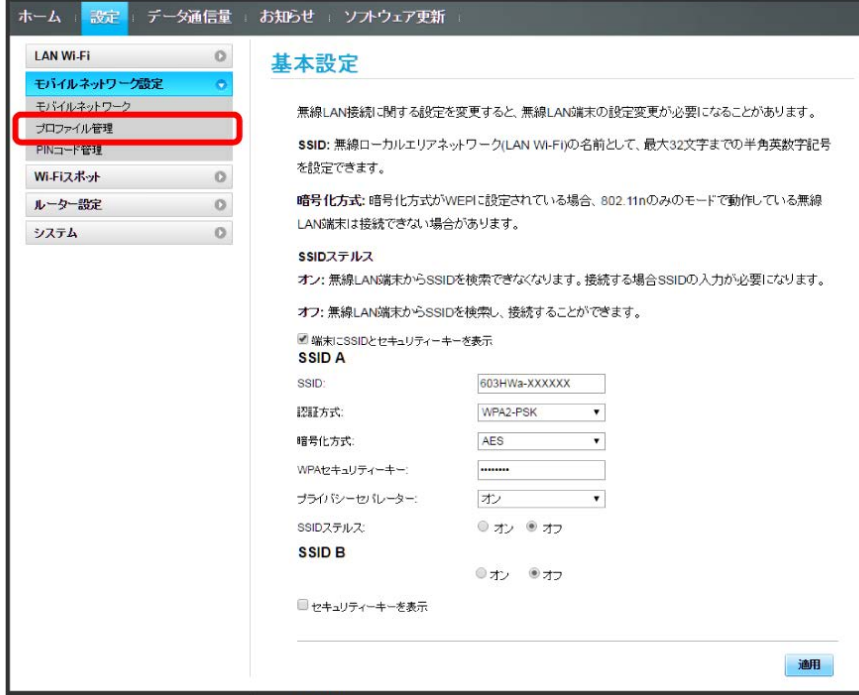

## $\overline{2}$

プロファイル名を選択 → 削除

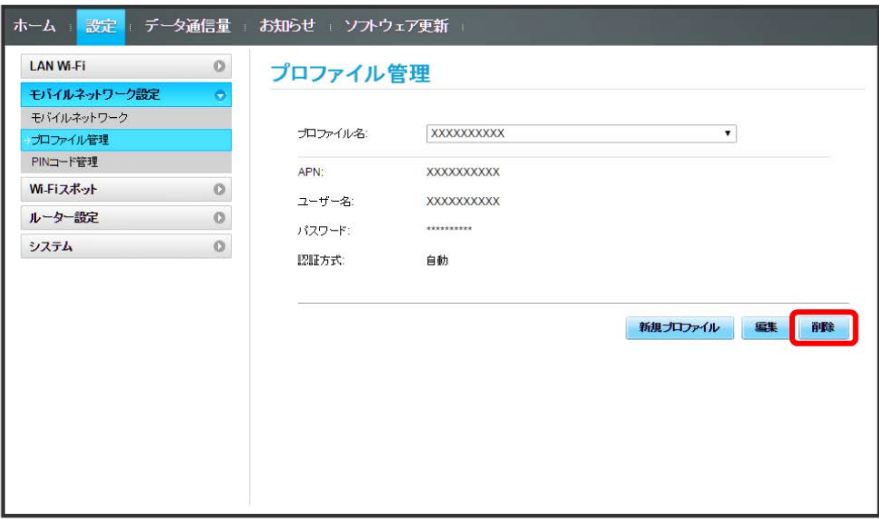

はい

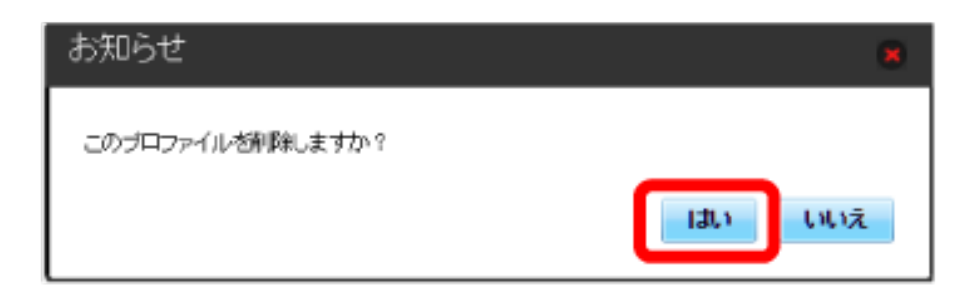

<mark>※3</mark> プロファイルが削除されます。

### **PINコードについて**

PIN (Personal Identification Number) は、不正ユーザーがUSIMカードを使用することを防ぐために使われるコードです。

・PIN認証を オン に設定すると、電源を入れたときに本機またはWEB UIからPINコードを入力しないと本機を使用することができなくなります。

・PINコードを3回連続で間違えるとPINロック状態になります。その場合PINロック解除コード(PUKコード)が必要になります。PINロック解除コー ド(PUKコード)については、お問い合わせ先までお問い合わせください。またPINロック解除コード(PUKコード)を10回連続で間違えると、完全 ロック状態となります。完全ロック状態となった場合は所定の手続きが必要になります。お問い合わせ先までご連絡ください。

## PIN認証を設定する

PINコードによる認証を設定します。 お買い上げ時のUSIMカードのPINコードは、「9999」に設定されています。

# $\boxed{1}$

メニューリストで モバイルネットワーク設定 → PINコード管理

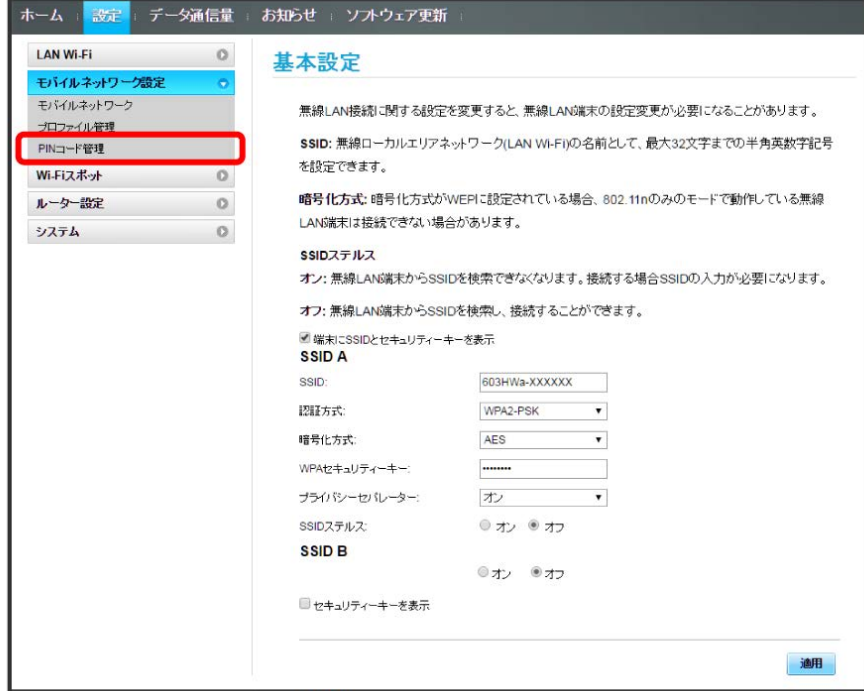

## $\overline{\mathbf{2}}$

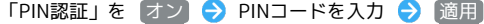

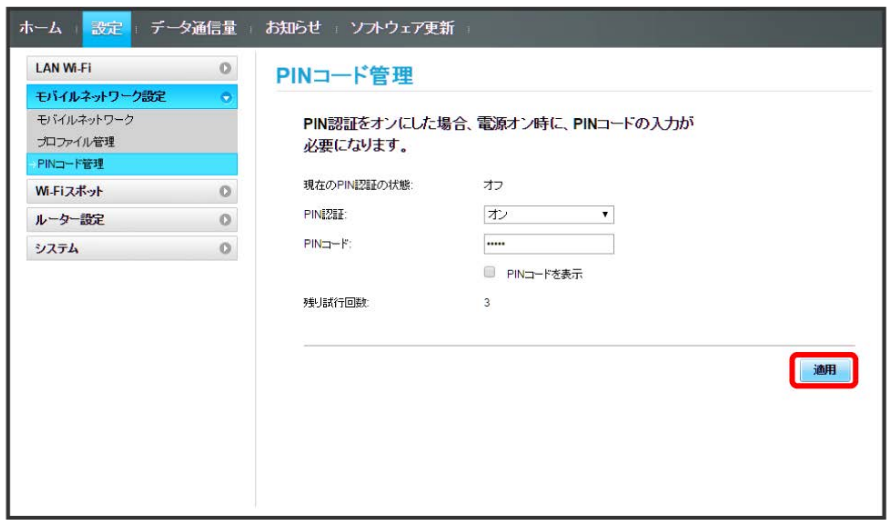

<mark>※</mark> 電源を入れたときに本機またはWEB UIからPINコードの入力が必要になります。

# PIN認証を行う(WEB UIから)

## $\overline{\mathbf{1}}$

Webブラウザを起動し、アドレス入力欄に「 http://web.setting 」と入力する

## $\overline{2}$

4~8桁のPINコードを入力

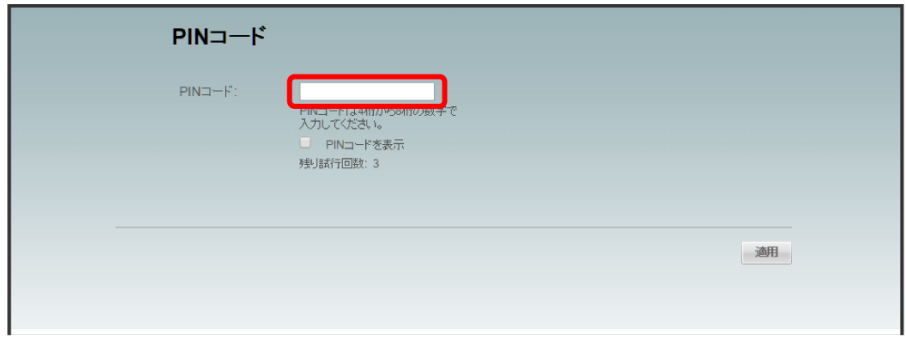

 $\overline{\mathbf{3}}$ 

適用

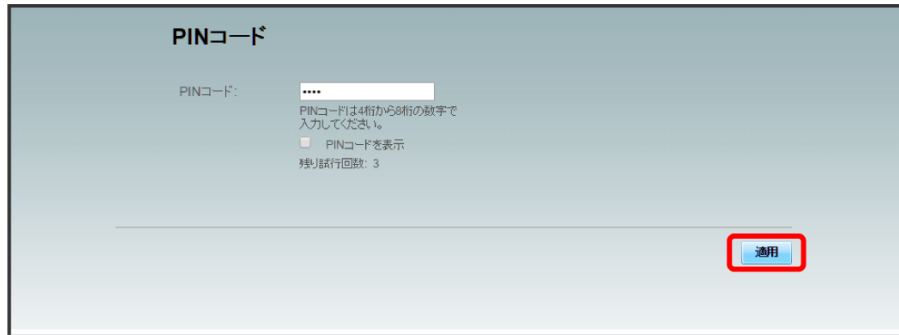

**※3** 正しいPINコードが入力されると、ホーム画面が表示されます。

### $\overline{1}$

ディスプレイを上下のどちらかにスライドしてロックを解除

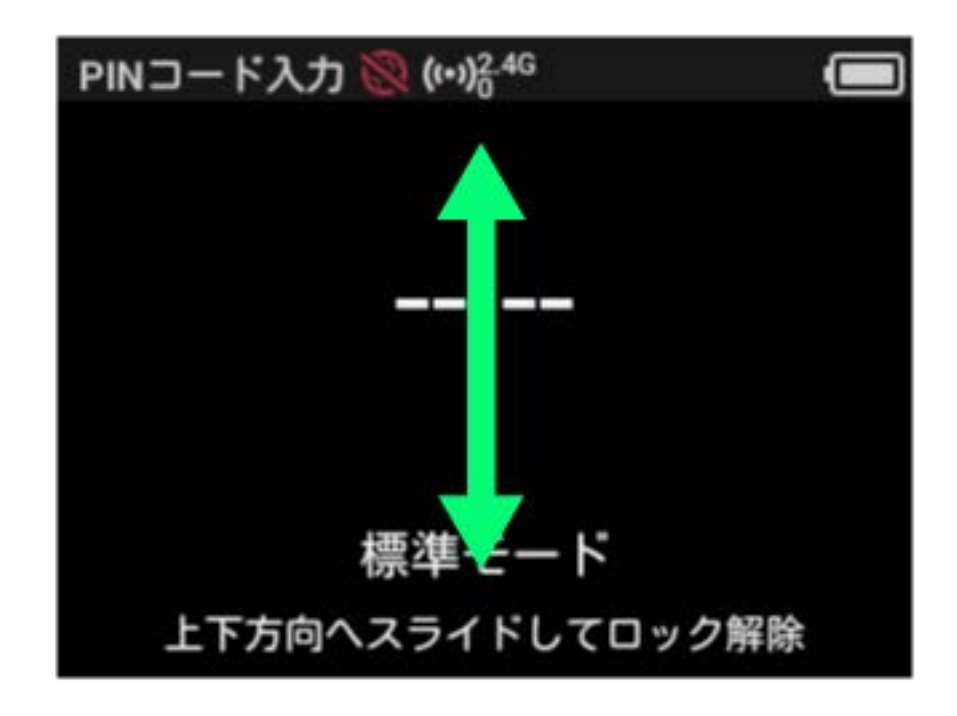

## $\overline{2}$

4~8桁のPINコードを入力 ● OK

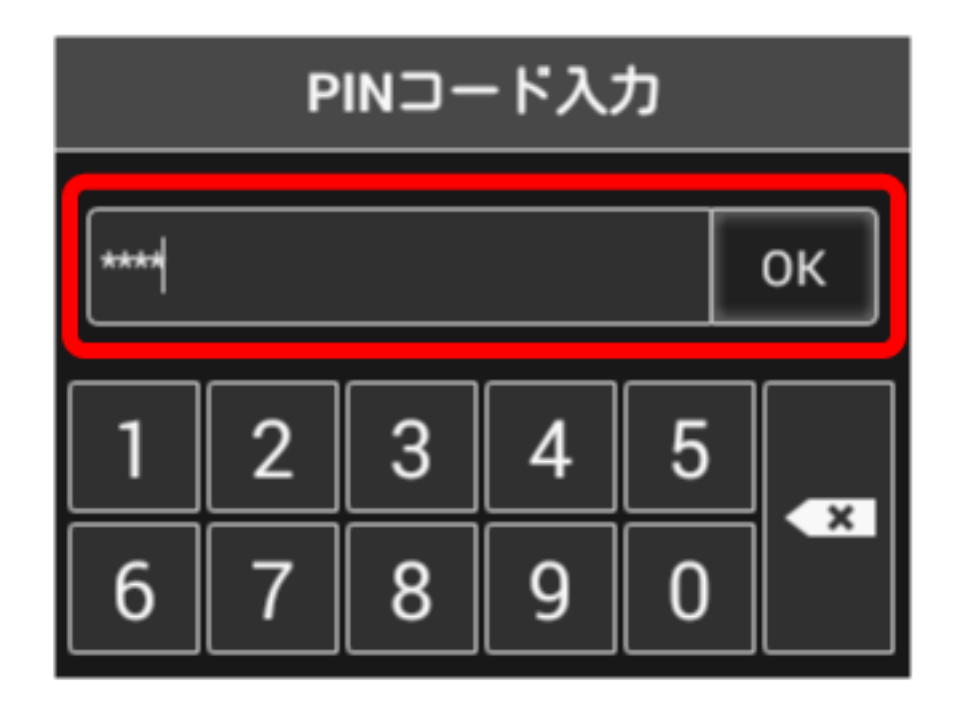

#### ※2 正しいPINコードが入力されると、ホーム画面が表示されます。

### PINコードを変更する

PINコードは、必要に応じて4~8桁のお好きな番号に変更できます。

### $\boxed{1}$

メニューリストで モバイルネットワーク設定 → PINコード管理

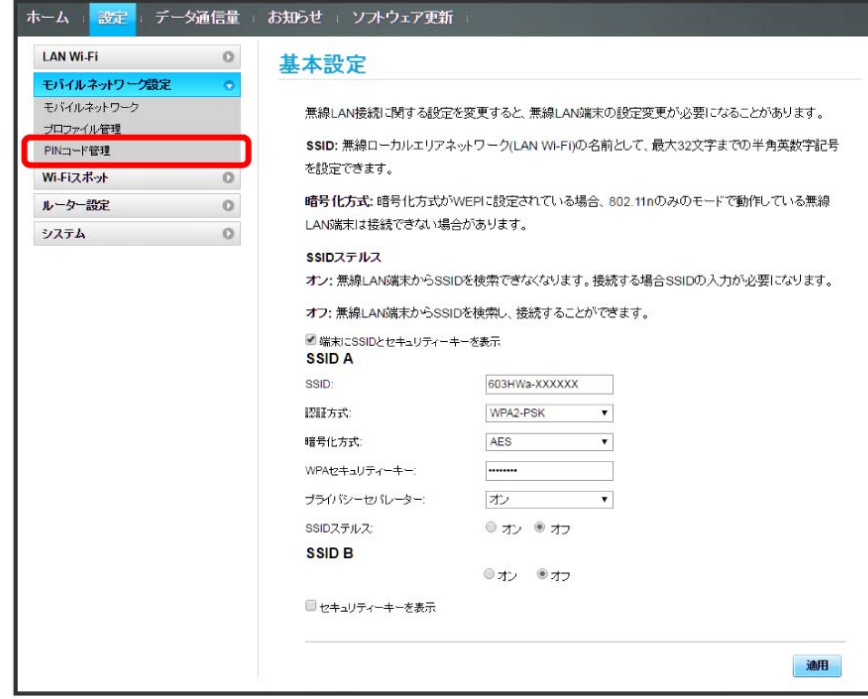

### $\overline{2}$

「PIN認証」を 変更 → 各項目を設定 → 適用

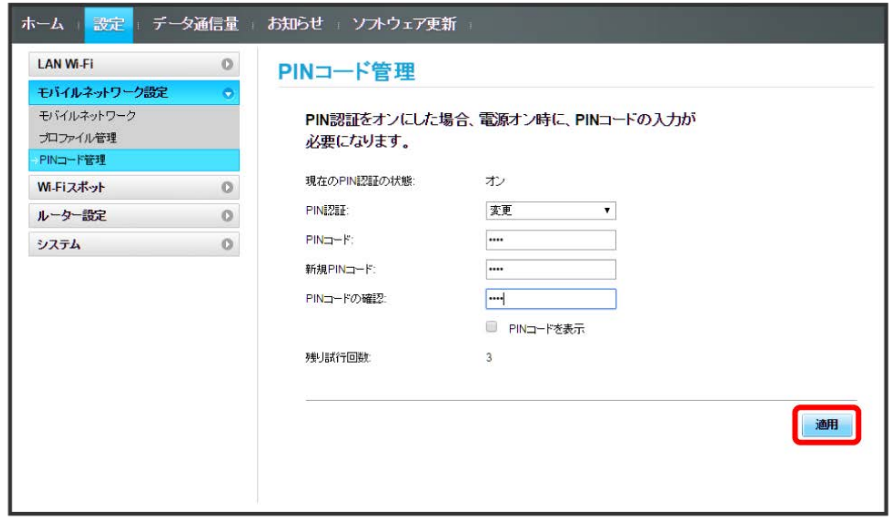

**※** PINコードが変更されます。

### PIN認証を解除する

PIN認証をOFFにします。

## $\blacksquare$

メニューリストで モバイルネットワーク設定 ● PINコード管理

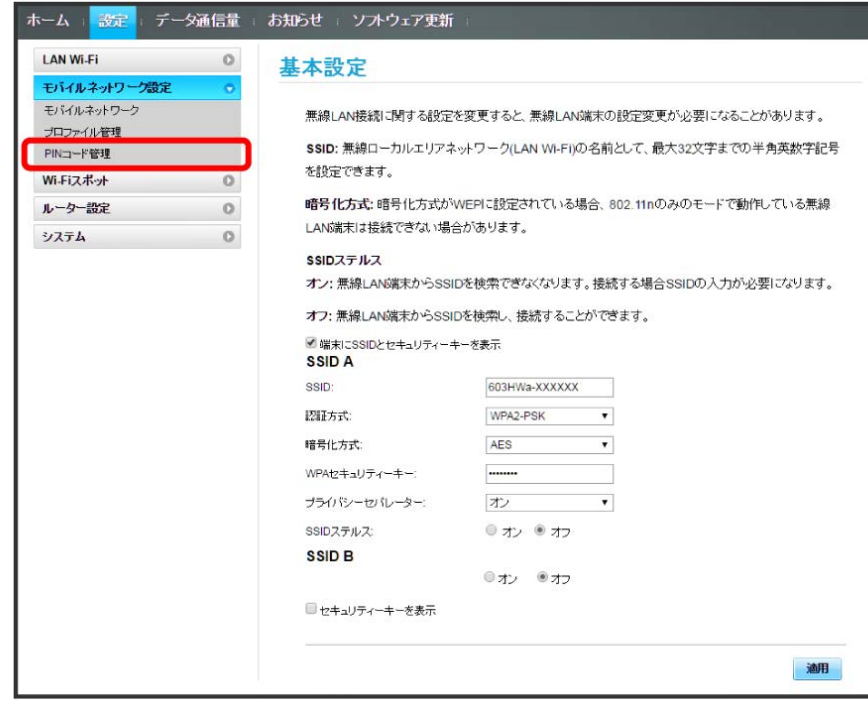

## $\overline{2}$

「PIN認証」を オフ → PINコードを入力 → 適用

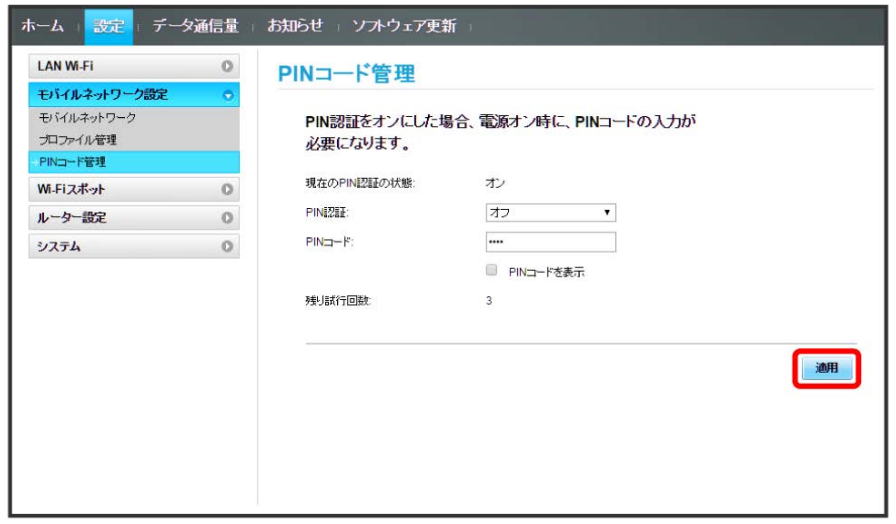

※ PIN認証が解除されます。